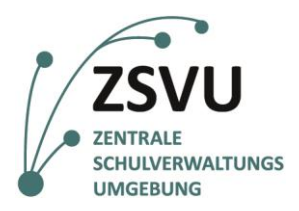

### **eGovernment@School**

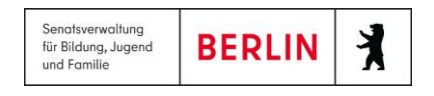

ZSVU-Useranleitung

# **Erstellen von PDF-Formularen**

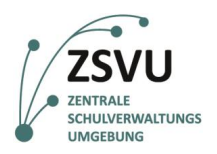

# Erstellen von PDF-Formularen

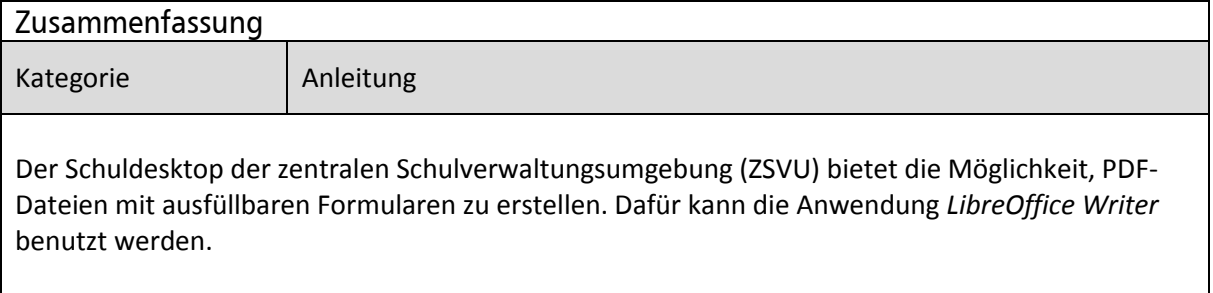

## **Inhalt**

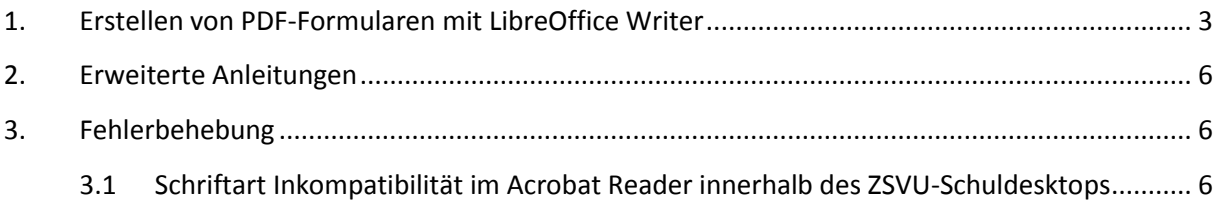

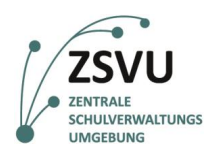

#### **eGovernment@School BERLIN**  $\lambda$

## <span id="page-2-0"></span>**1. Erstellen von PDF-Formularen mit LibreOffice Writer**

Der Schuldesktop der zentralen Schulverwaltungsumgebung (ZSVU) bietet die Möglichkeit PDF-Dateien mit ausfüllbaren Formularen zu erstellen. Dafür kann die Anwendung *LibreOffice Writer* benutzt werden.

*LibreOffice Writer* hat ähnliche Funktionen zur Bearbeitung von Textdokumenten wie Microsoft Word. Eine zusätzliche Funktion von *LibreOffice Writer* ist das Erstellen von PDF-Formularen mithilfe von Objekten: den Formular-Steuerelementen. Typische Steuerelemente sind Eingabefelder für Texte, Auswahlfelder oder Kästchen.

In den folgenden Schritten wird Ihnen gezeigt, wie diese Steuerelemente einem Dokument hinzugefügt werden und wie ein PDF-Formular erstellt wird:

- 1. Vorbereitungen:
	- 1.1. Die Anwendung *LibreOffice Writer* ist im Softwareportfolio des ZSVU-Schuldesktops zu finden. Um die Anwendung zu öffnen, folgen Sie den Schritten (vgl. Abb. 1).

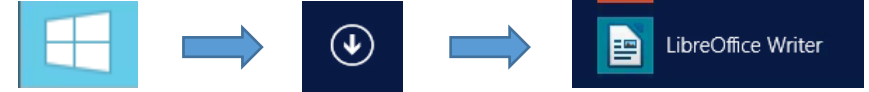

Abb. 1: Öffnen von LibreOffice Writer im ZSVU-Schuldesktop

1.2. Standardmäßig wird nicht die Symbolleiste mit den notwendigen Werkzeugen angezeigt. Wählen Sie: *Ansicht Symbolleisten Formular-Steuerelemente* (vgl. Abb. 2).

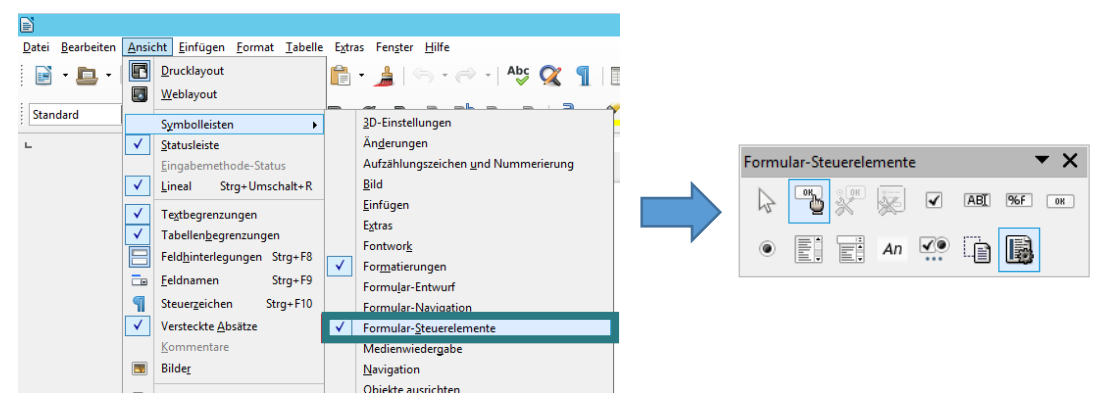

Abb. 2: Formular-Steuerelemente zur Symbolleiste hinzufügen

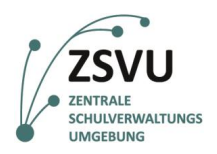

- 2. Hinzufügen von Steuerelementen in ein Dokument:
	- 2.1. Klicken Sie in der Symbolleiste *Formular-Steuerelemente* auf das Symbol des Steuerelements, das Sie hinzufügen möchten. Die folgenden Möglichkeiten stehen u. a. zur Verfügung (vgl. Abb. 3).

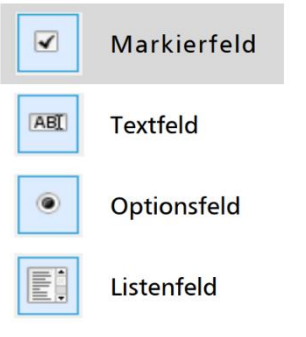

Abb. 3: Auswahlmöglichkeiten der Formular-Steuerelemente

2.2. Nach der Auswahl des Steuerelements, klicken und ziehen Sie mit der Maus im Dokument ein Feld auf, um das Steuerelement zu erstellen (vgl. Abb. 4).

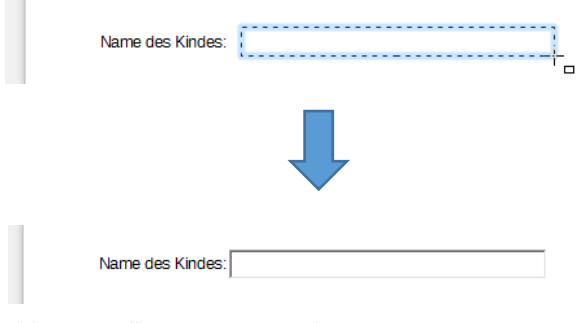

Abb. 4: Erstellung eines Steuerelements

- <span id="page-3-0"></span>3. Anpassung eines Steuerelements:
	- 3.1. Wählen Sie das Element aus und klicken Sie auf das Symbol Kontrollfeld in der Symbolleiste *Formular-Steuerelemente* oder machen Sie einen Doppelklick auf das Element (vgl. Abb. 5).

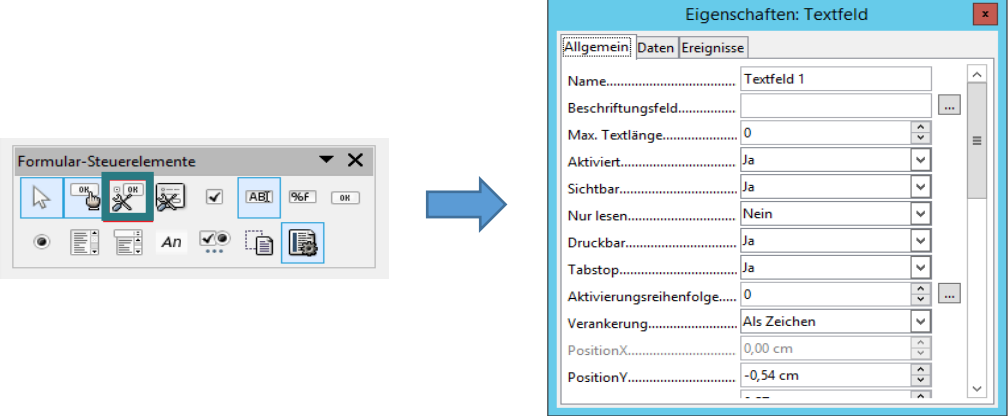

Abb. 5: Eigenschaften des Textfelds

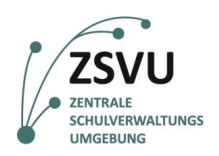

3.2. Der Eigenschaftendialog wird sich öffnen. Darin können mehrere Optionen angepasst werden, unter anderem: Größe des Elements, Schriftart\* und Ausrichtung.

*\* Die Standardschriftart in LibreOffice Writer ist "Liberation Sans". Diese Schriftart ist nicht vollständig kompatibel mit dem Acrobat Reader im ZSVU-Schuldesktop. Deswegen wird empfohlen, die Schriftart "Liberation Sans" der Steuerelemente zu ändern.*

- 4. Erstellung einer PDF-Datei:
	- 4.1. Um das Dokument als PDF-Datei zu exportieren, klicken Sie auf das Symbol *Direktes Exportieren* als PDF in der *Standard-Symbolleiste* (vgl. Abb. 6).

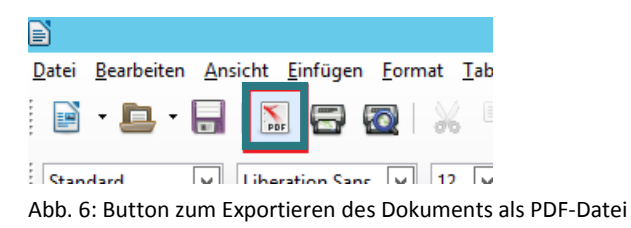

- 4.2. Wählen Sie einen Speicherort aus, geben Sie der PDF-Datei einen Namen und klicken Sie anschließend auf *Speichern.*
- 5. Die erstellte PDF-Datei lässt sich im Acrobat Reader und in anderen PDF-Reader-Anwendungen verarbeiten (vgl. Abb. 7).

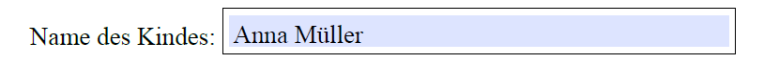

Abb. 7: Verarbeitung in anderen PDF-Reader-Anwendungen (Beispiel)

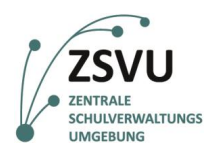

### <span id="page-5-0"></span>**2. Erweiterte Anleitungen**

Zusätzliche Erklärungen zu diesem Thema können in der Hilfe von *LibreOffice* gefunden werden:

[https://help.libreoffice.org/Common/Form\\_Controls/de](https://help.libreoffice.org/Common/Form_Controls/de)

## <span id="page-5-1"></span>**3. Fehlerbehebung**

### <span id="page-5-2"></span>**3.1 Schriftart Inkompatibilität im Acrobat Reader innerhalb des ZSVU-Schuldesktops**

Die Standardschriftart der Steuerelemente in *LibreOffice Writer* ist "*Liberation Sans*". Diese Schriftart ist nicht vollständig kompatibel mit dem *Acrobat Reader* im ZSVU-Schuldesktop. Das kann dazu führen, dass die Einträge in den Textfeldern als Punkte angezeigt werden (vgl. Abb. 8).

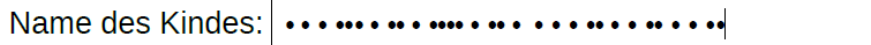

Abb. 8: Darstellungsbeispiel eines Textfeldes mit inkompatibler Schriftart

Deswegen wird empfohlen, die Schriftart der Steuerelemente unter dem Eigenschaftendialog des Steuerelements zu ändern (siehe Punkt [3\)](#page-3-0).